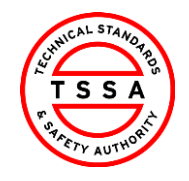

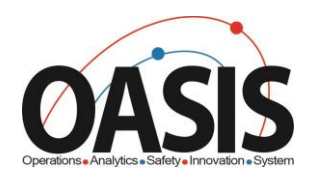

# Technical Standards and Safety Authority

*Owner/Operator Portal Training Documentation*

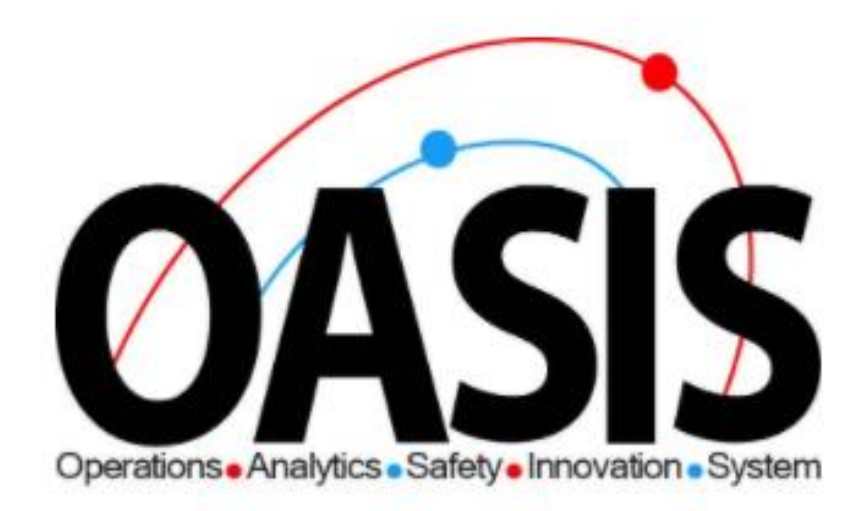

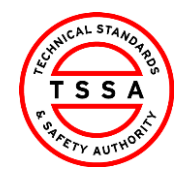

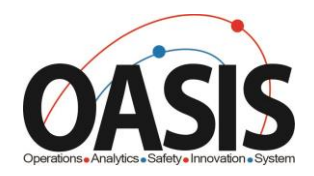

## **Owner Portal Training Document**

### Contents

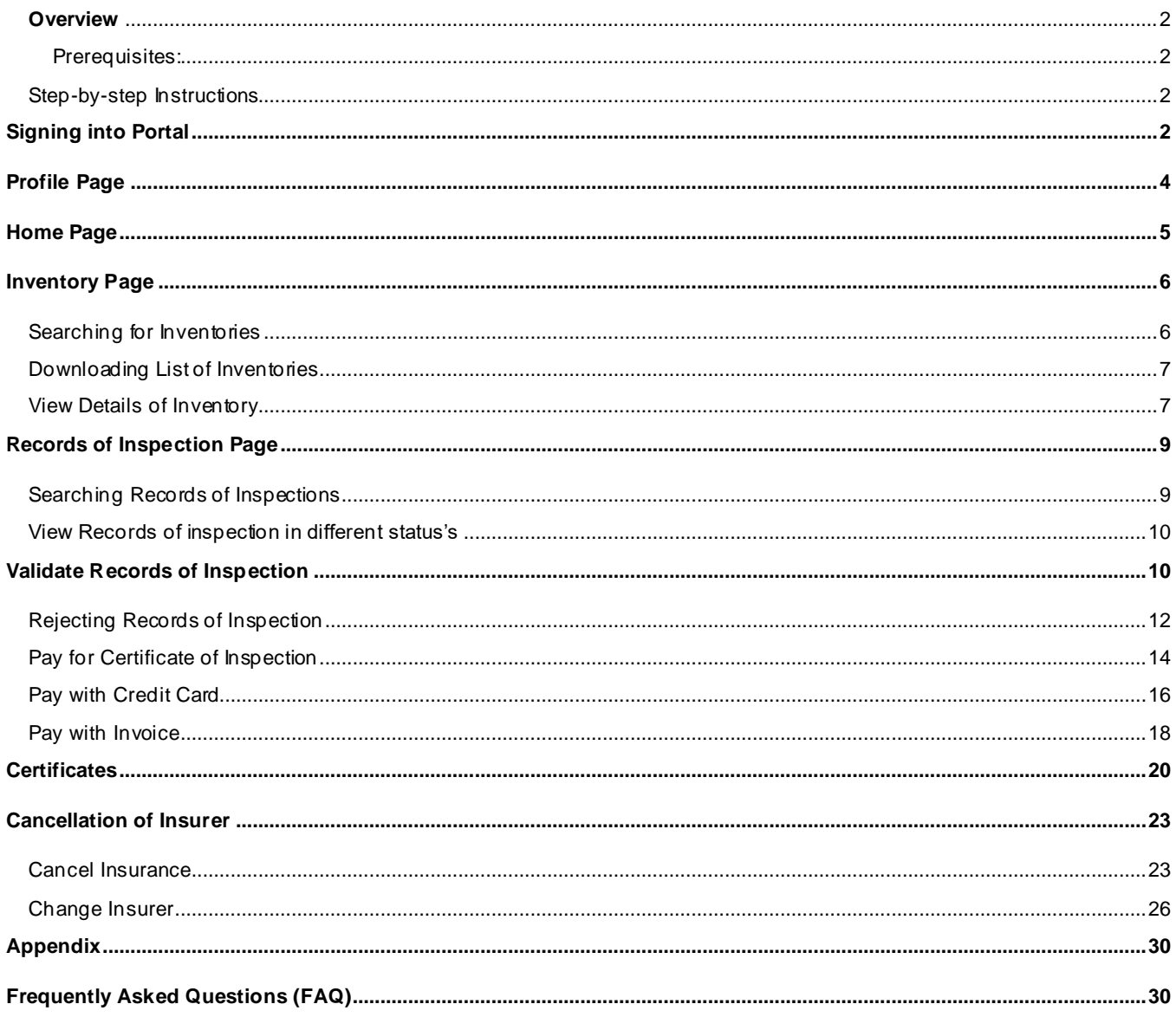

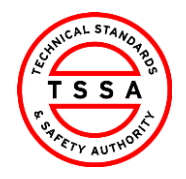

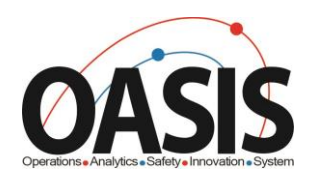

## <span id="page-2-0"></span>**Overview**

This training document will help users nagviate through the Owner Portal App and complete functionalites such as: Validating ROI's, Pay for Certificate of Inspections and submit cancellation of Insurer.

### <span id="page-2-1"></span>**Prerequisites:**

• User has redeemed their code and completed their portal regisrations form.

<span id="page-2-3"></span><span id="page-2-2"></span>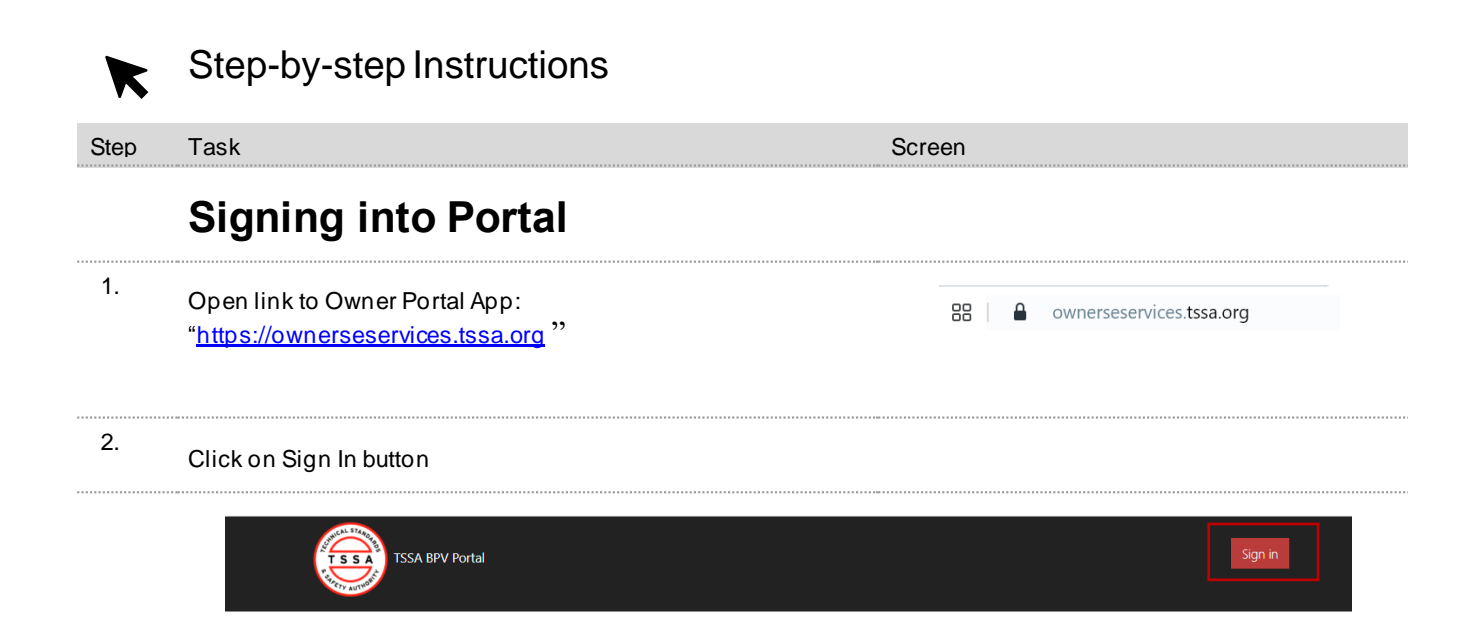

Welcome to TSSA BPV COI Portal

Click on Sign In Button to initiate services.

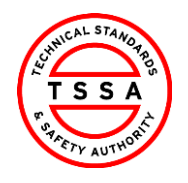

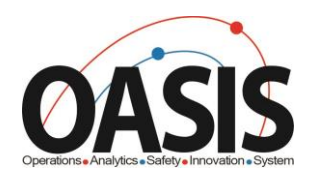

3. Enter Log in information

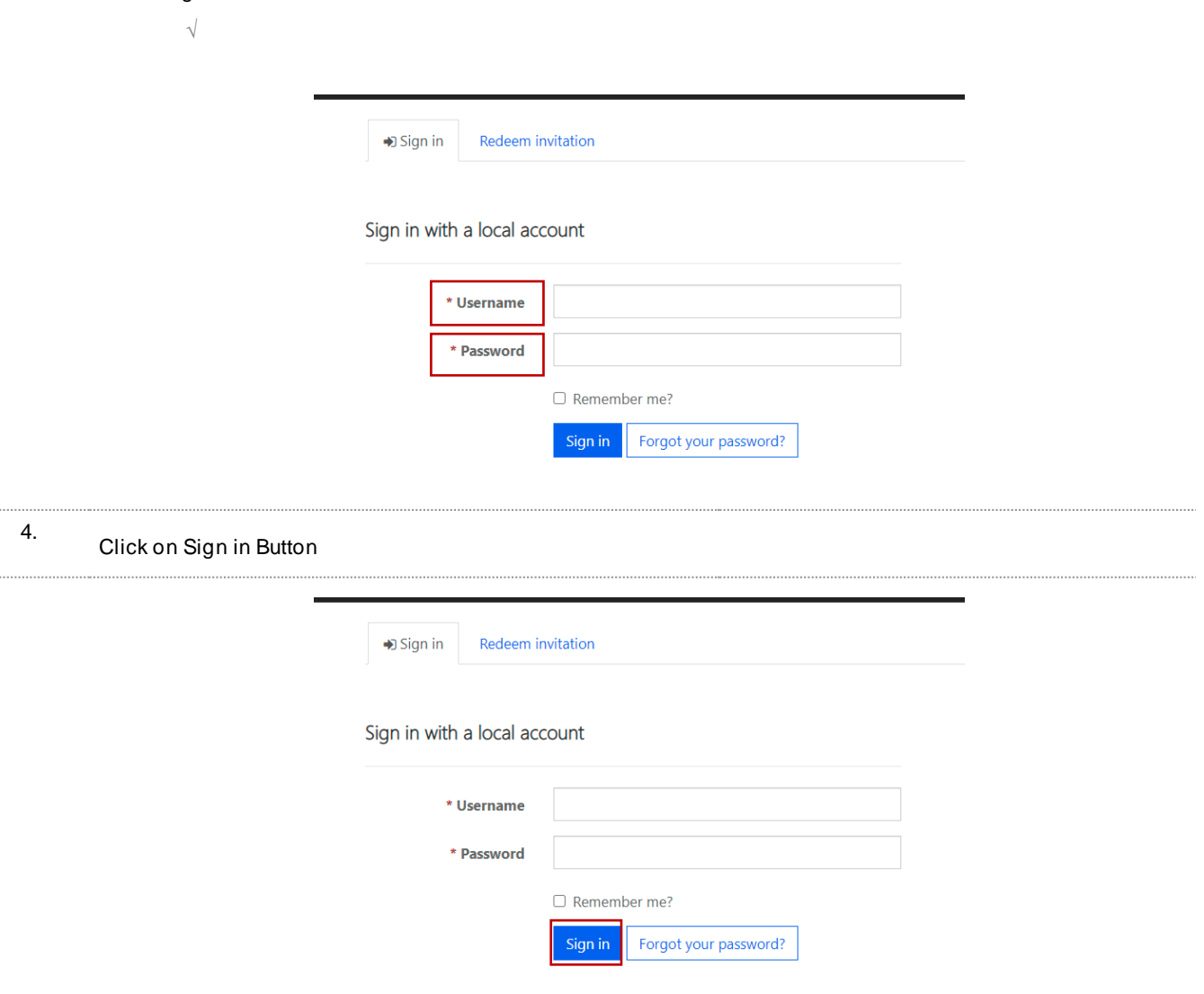

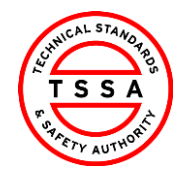

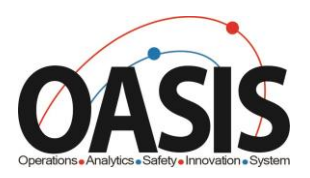

## <span id="page-4-0"></span>Profile Page

5. Select the Profile option from your User Name Menu in the top right corner.

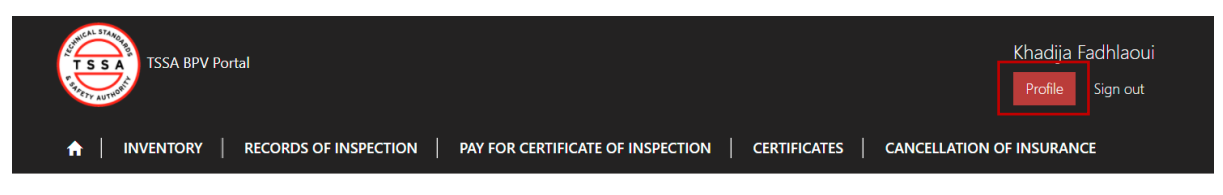

- 6. To ensure TSSA has the correct information review your profile page and validate the following contact details
	- *Name, Phone and Email address fields are editable. Changes to these fields will automatically update TSSA database.*

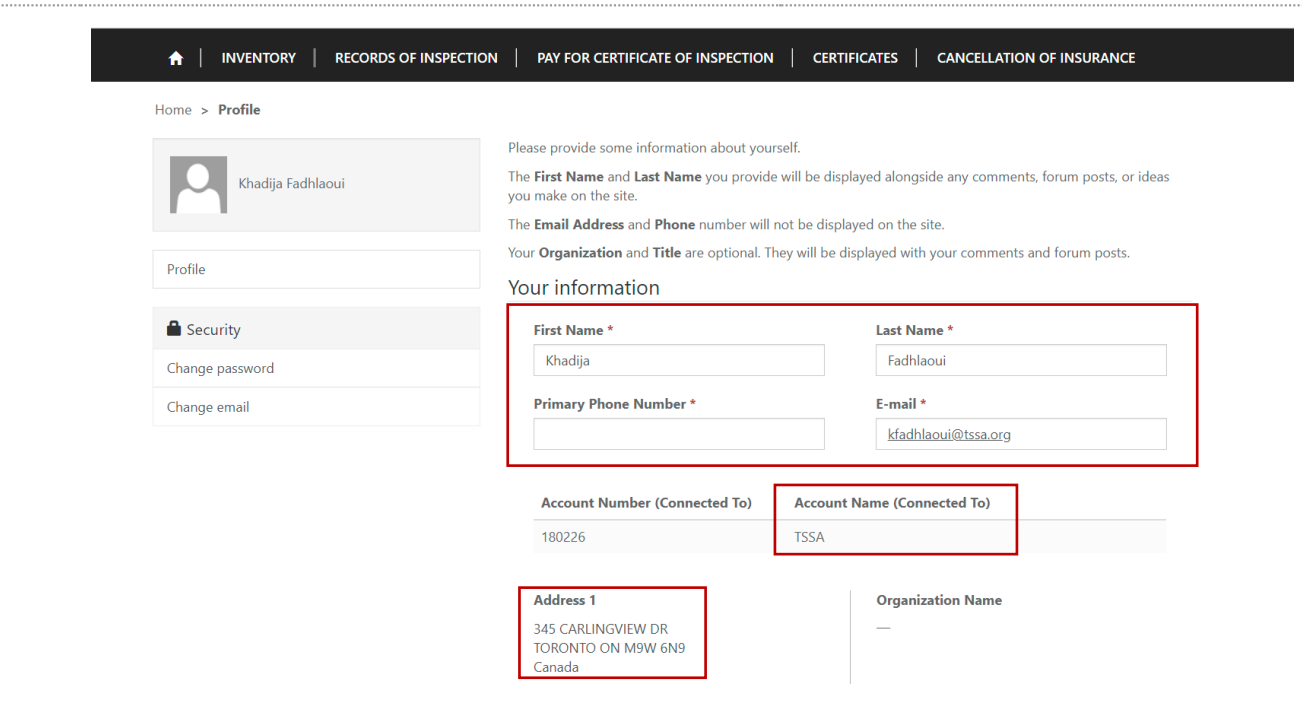

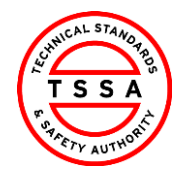

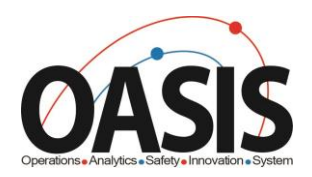

## <span id="page-5-0"></span>Home Page

 $\sqrt{ }$ 

Home page will be displayed to users when clicking on the "Home" tab located at the top menu bar.

> Home page diplays quick links to other pages on portal

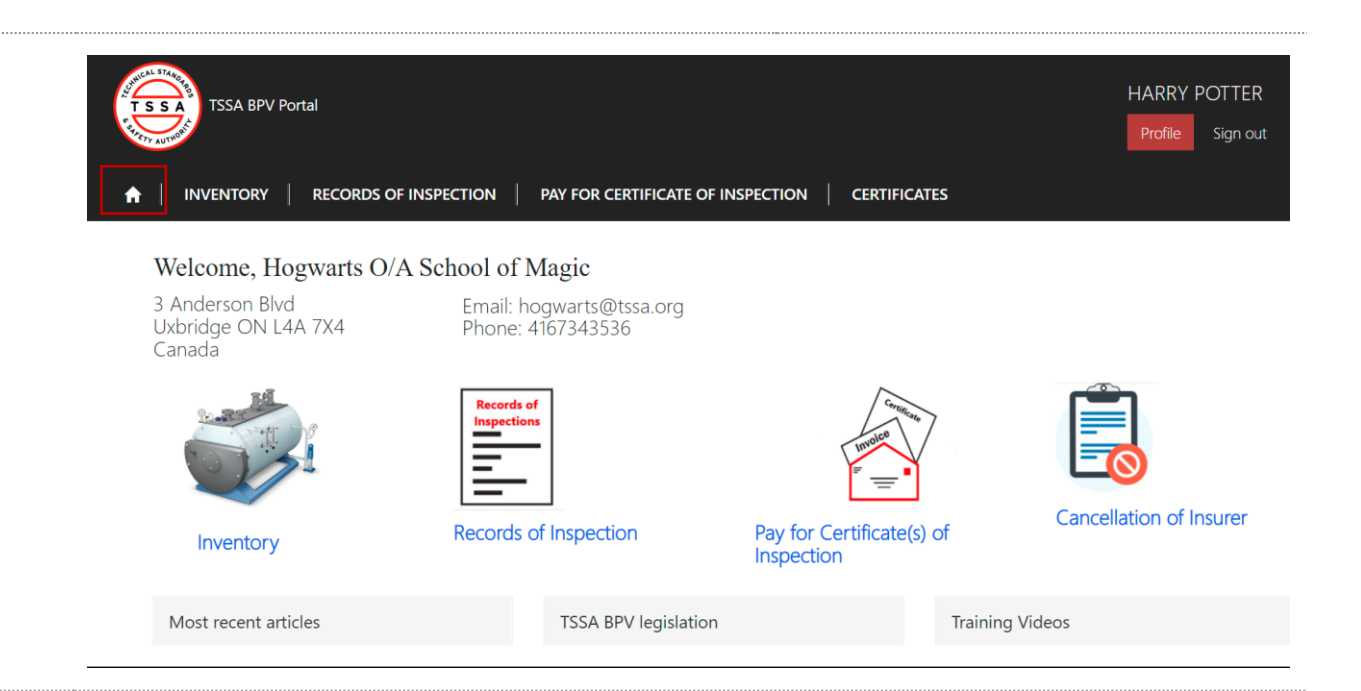

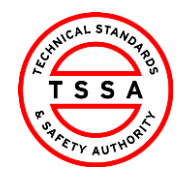

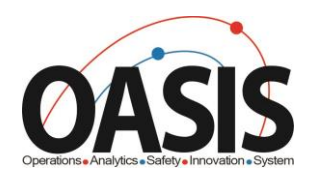

## <span id="page-6-0"></span>Inventory Page

7. Inventory page displays a list of Inventories that the portal user is associated to in TSSA Database.

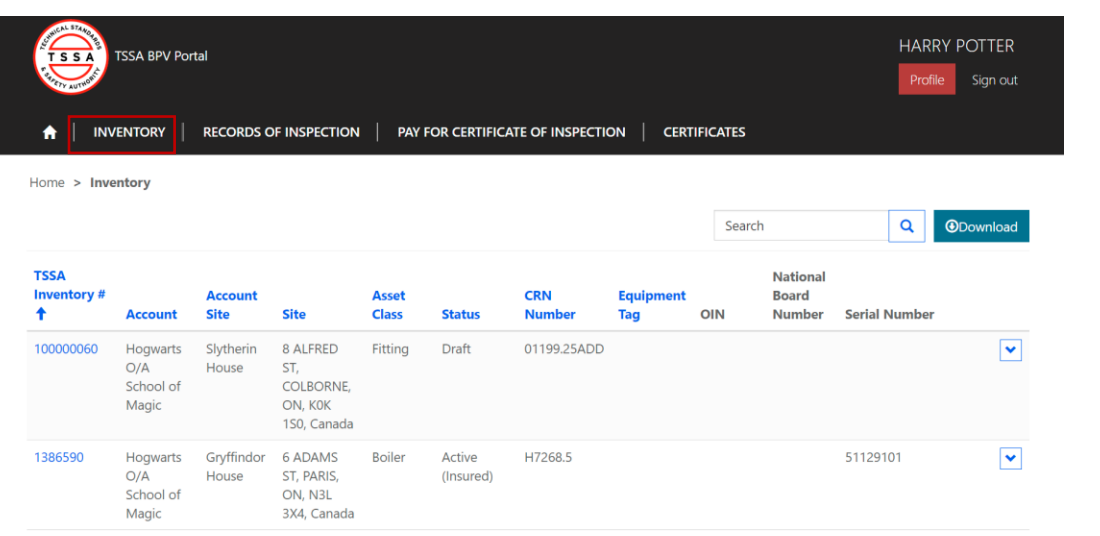

## <span id="page-6-1"></span>**Searching for Inventories**

Use the quick search bar located at the top right side to find inventories.

 *Astrix symbol (\*) is used as a wild card in Portal app.Use this to maxiums your search in the database.* 

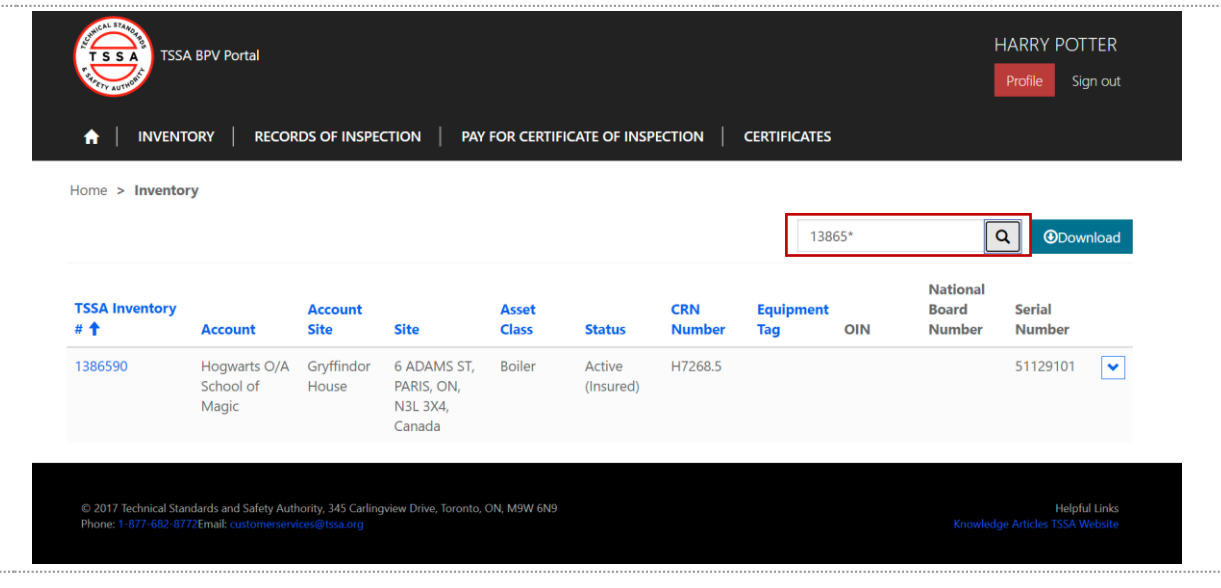

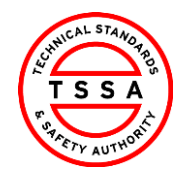

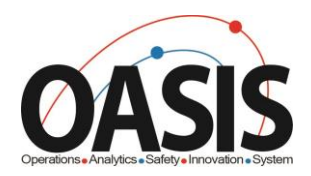

## <span id="page-7-0"></span>**Downloading List of Inventories**

- 8. To view a full list of your inventories click on the Download button located on far right side of the screen.
	- > System will download excel list of inventories
	- *User can use the excel file to filter by site or owner/operator name*

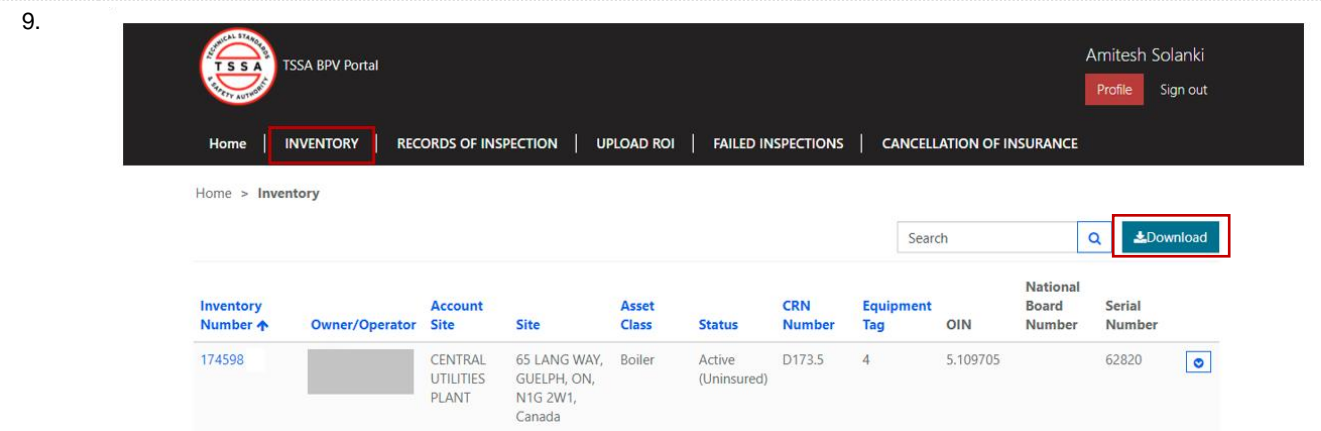

### <span id="page-7-1"></span>**View Details of Inventory**

- 10. Click on the inventory Number (TSSA UID) to see additional technical information of the device.
	- Portal will direct user to details information page

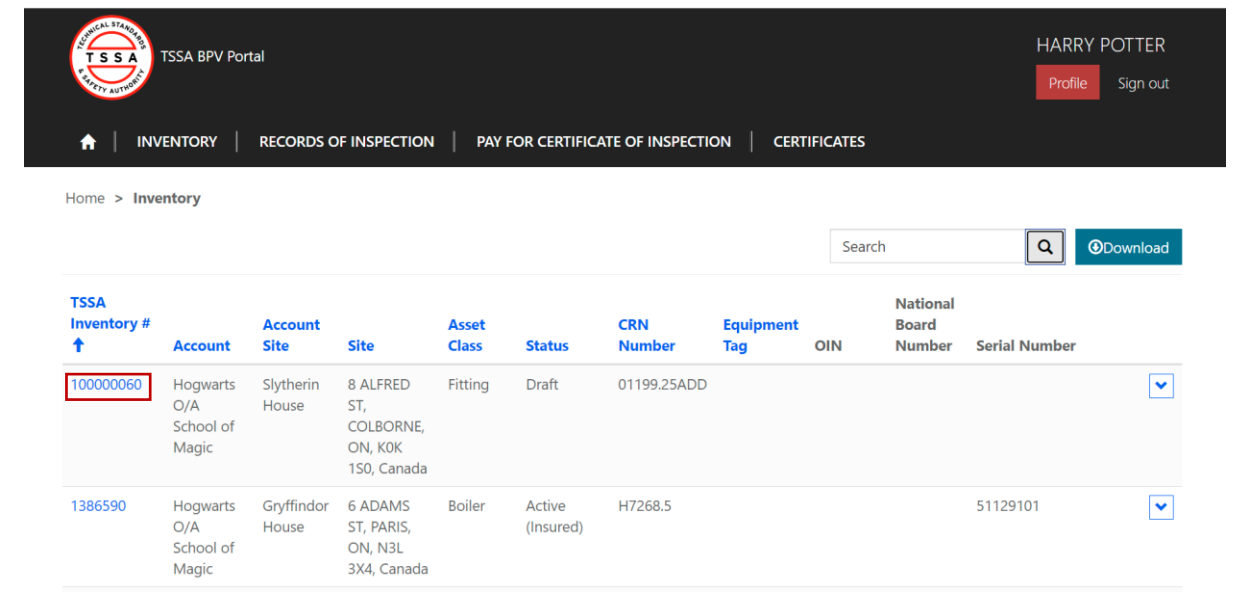

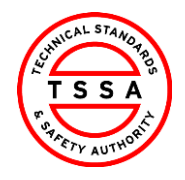

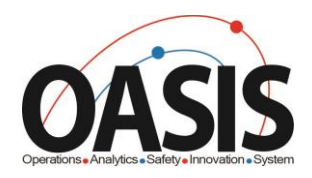

### 11. Review details of Inventory.

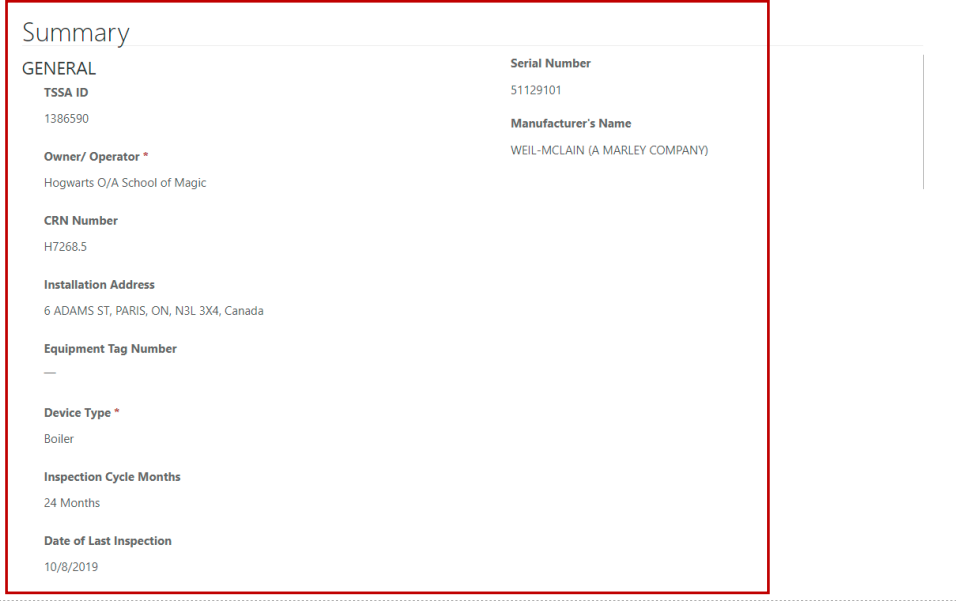

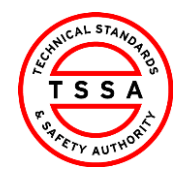

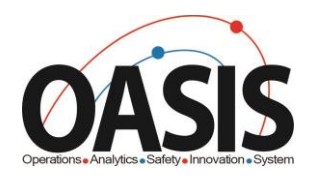

## <span id="page-9-0"></span>Records of Inspection Page

- 12. To view records inspections submitted click on Records of Inspection tab.
	- > System will display records in "submitted by insurer" status
		- on default page

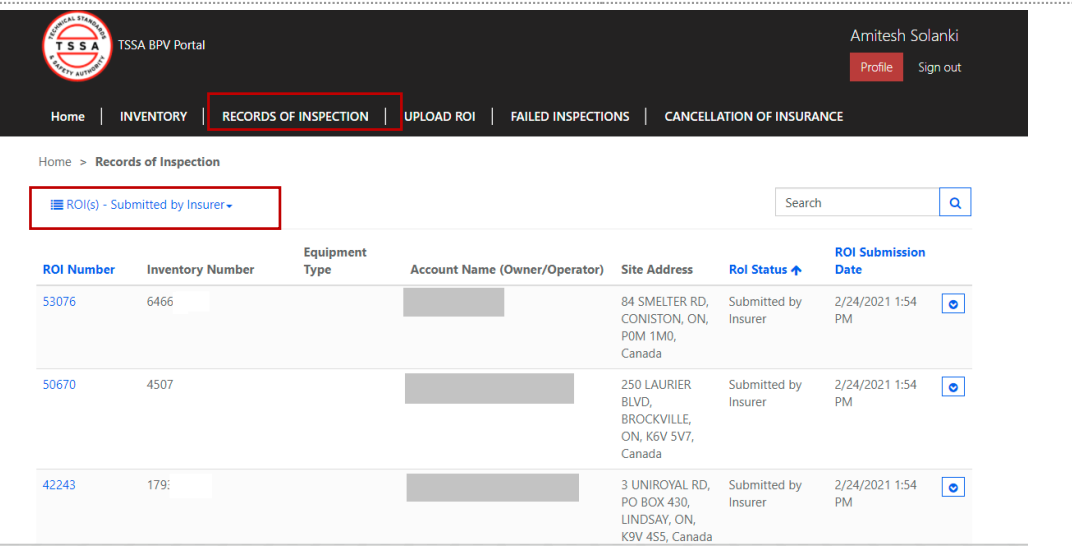

### <span id="page-9-1"></span>**Searching Records of Inspections**

- 13. Use the quick search bar located at the top right side to find ROI's.
	- *Astrix symbol (\*) is used as a wild card in Portal app.Use this to maxiums your search in the database.*

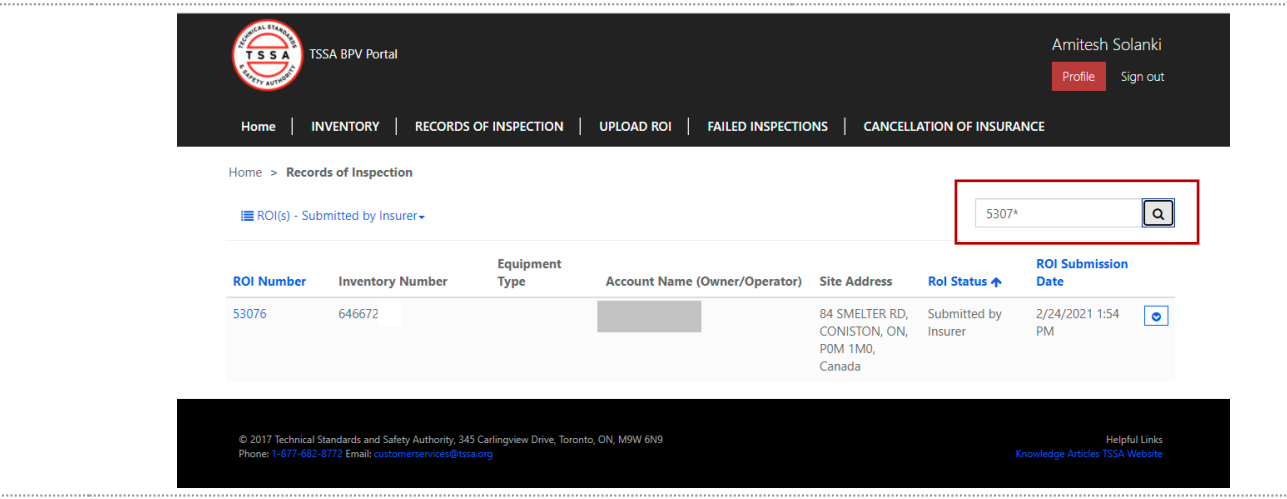

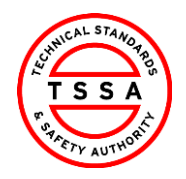

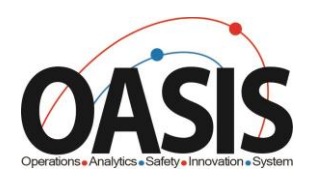

## <span id="page-10-0"></span>**View Records of inspection in different status's**

14. To view different status's of ROI's click on the drop down arrow next to Submitted by Insurer and select value from the list of values.

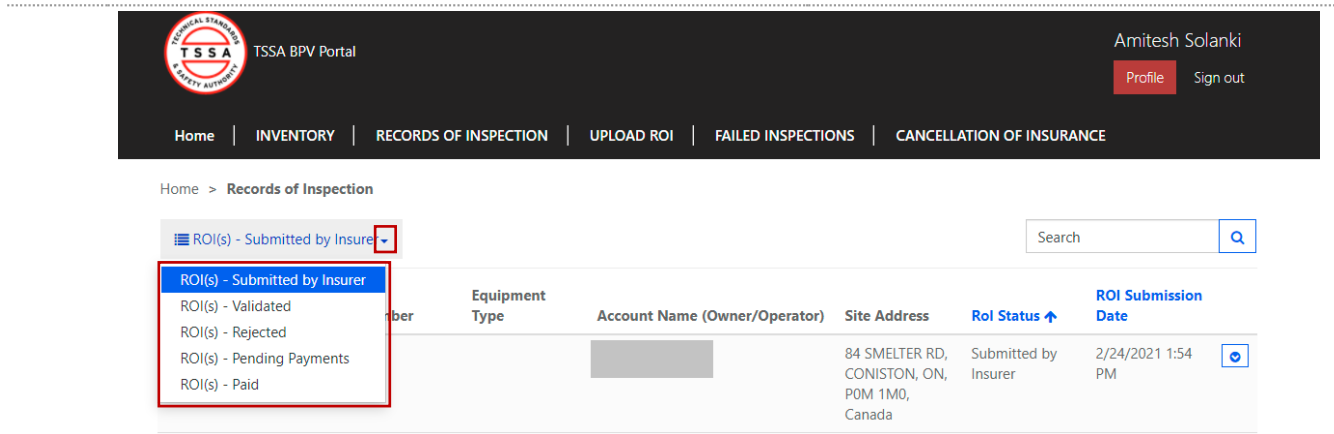

## <span id="page-10-1"></span>**Validate Records of Inspection**

Under Submitted by Insurer view, click on the ROI number to open the record.

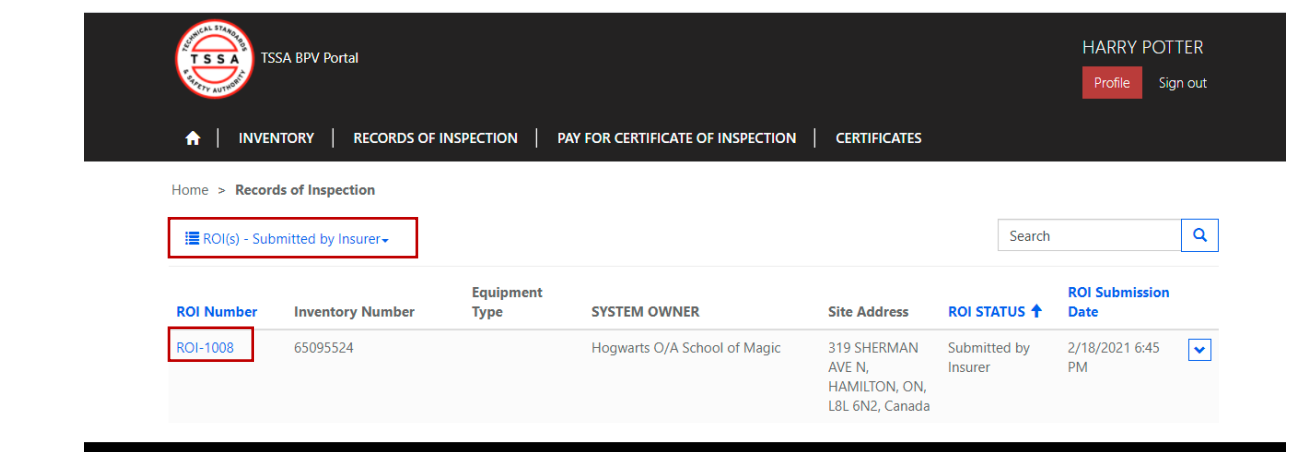

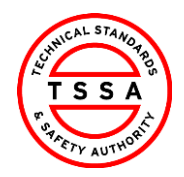

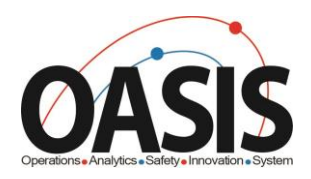

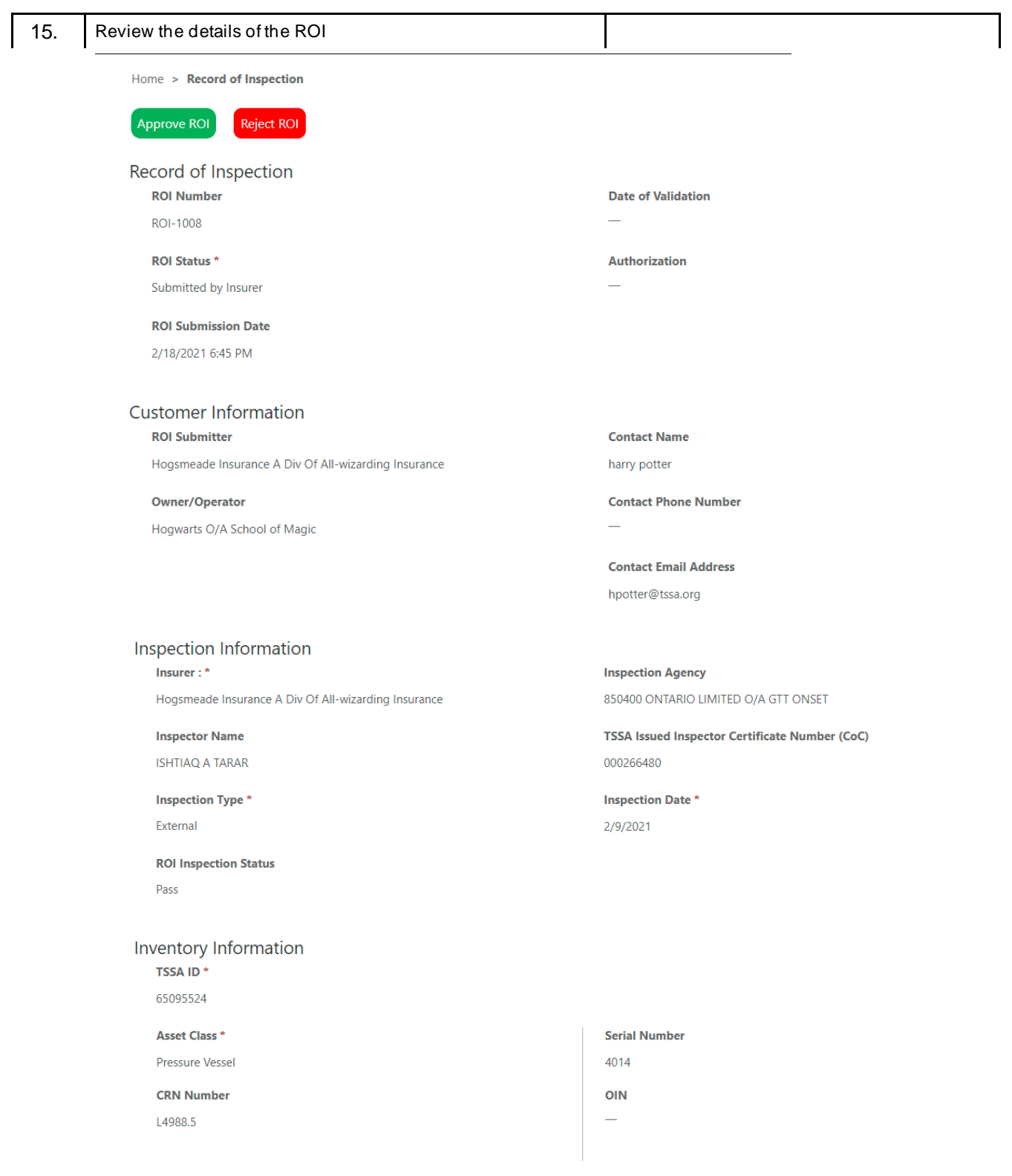

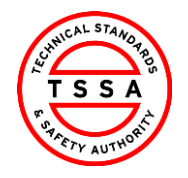

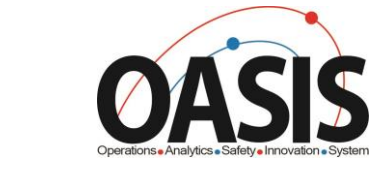

- 16. Click on the Approve ROI button located at the top of the form, if the information displayed on the form is correct.
	- > System will auto update the status of the ROI to Validated and move the record to Validated view.
	- Within Minutes the system will move the Validated record to Pending Payment View and will automatically move to Pay for Certificate of Inspection page

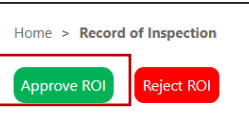

CRM

Version 0.1

Record of Inspection **ROI Number** ROI-1008

## <span id="page-12-0"></span>17. **Rejecting Records of Inspection**

18. Click on the ROI Number displayed under Submitted by Insurer

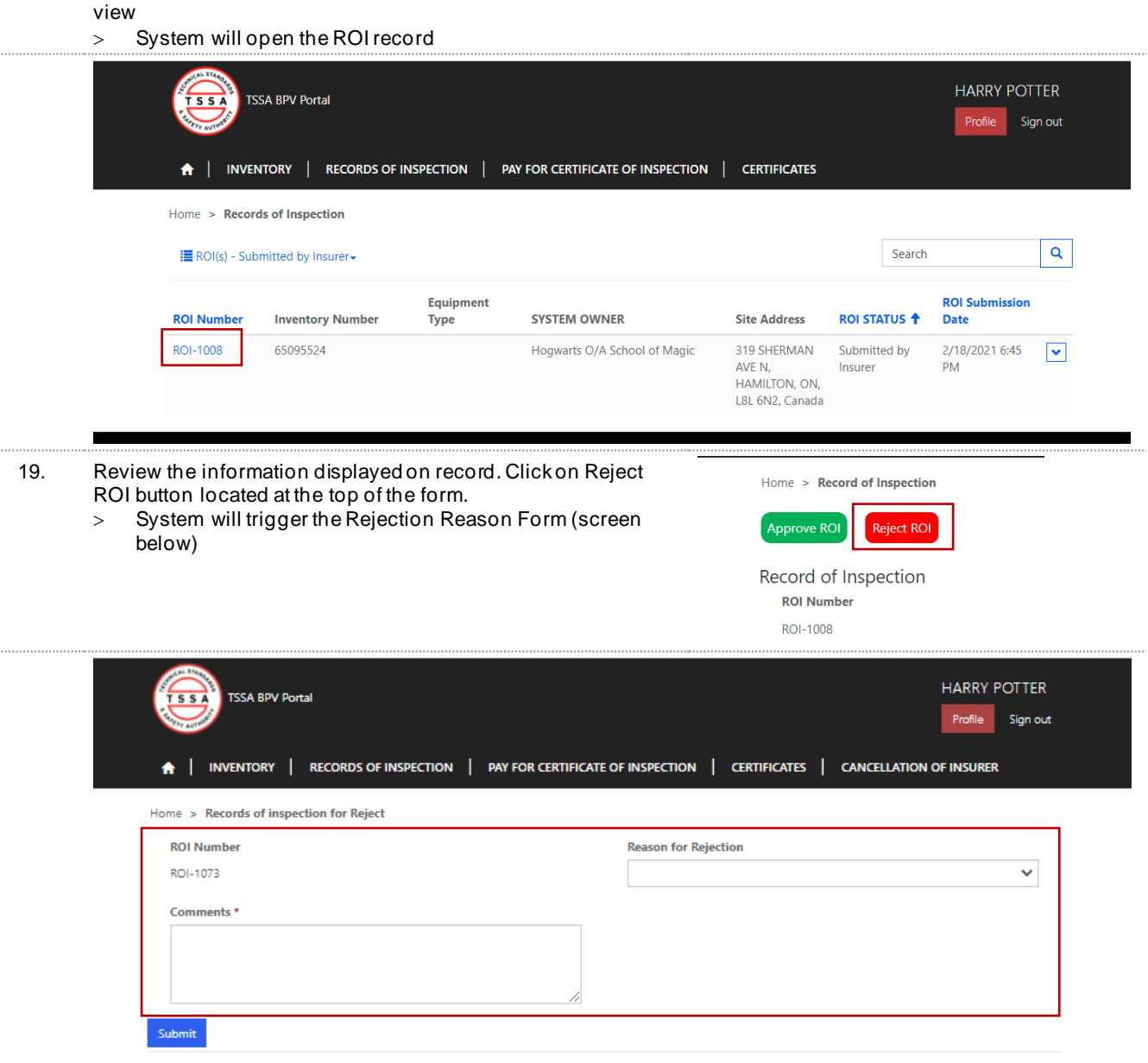

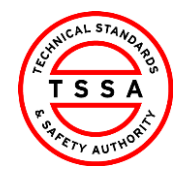

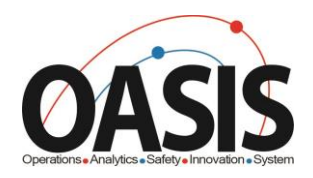

20. Complete the Fields on Form

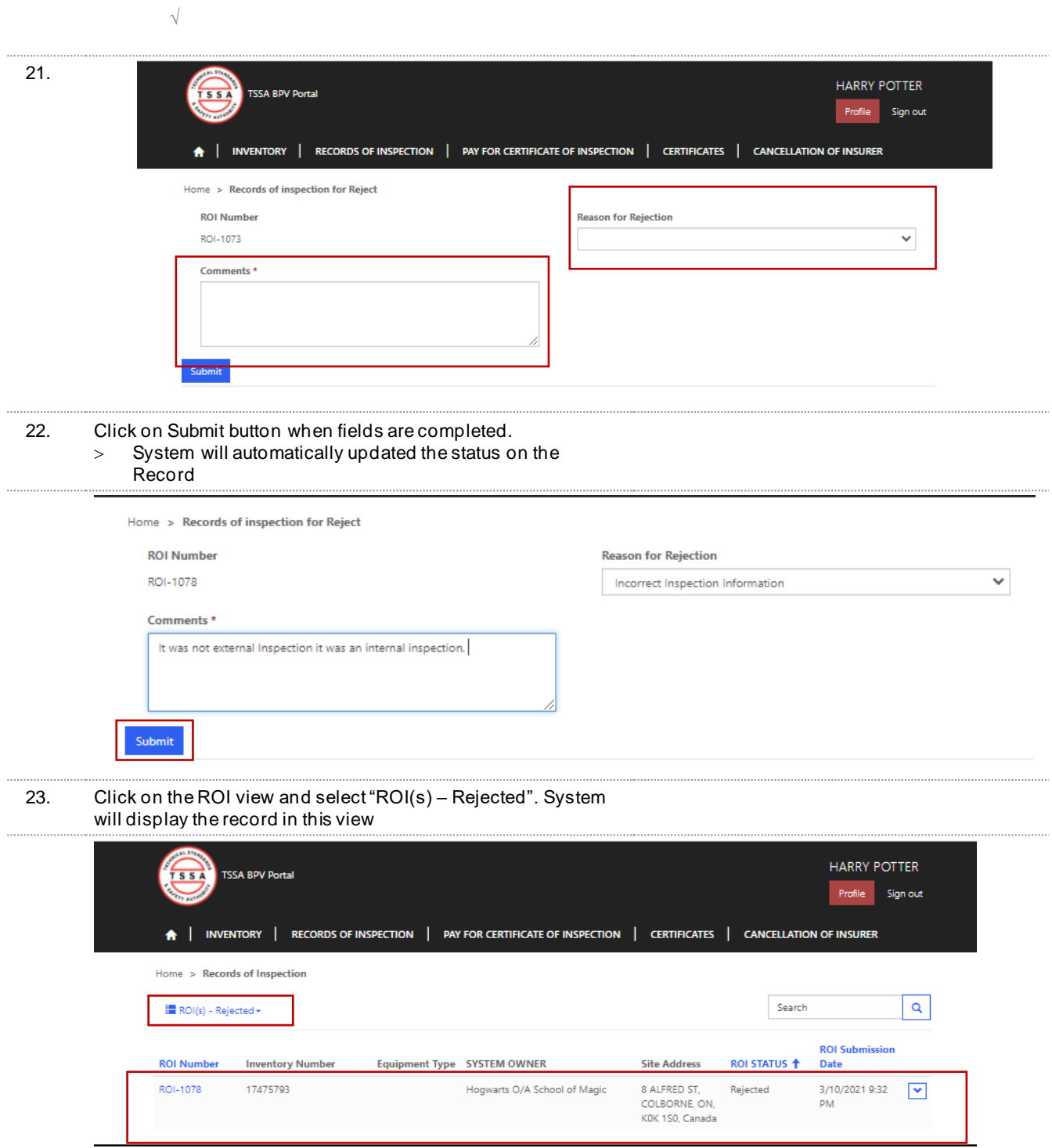

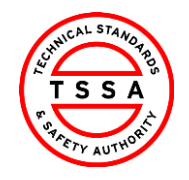

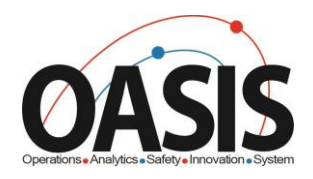

## <span id="page-14-0"></span>Pay for Certificate of Inspection

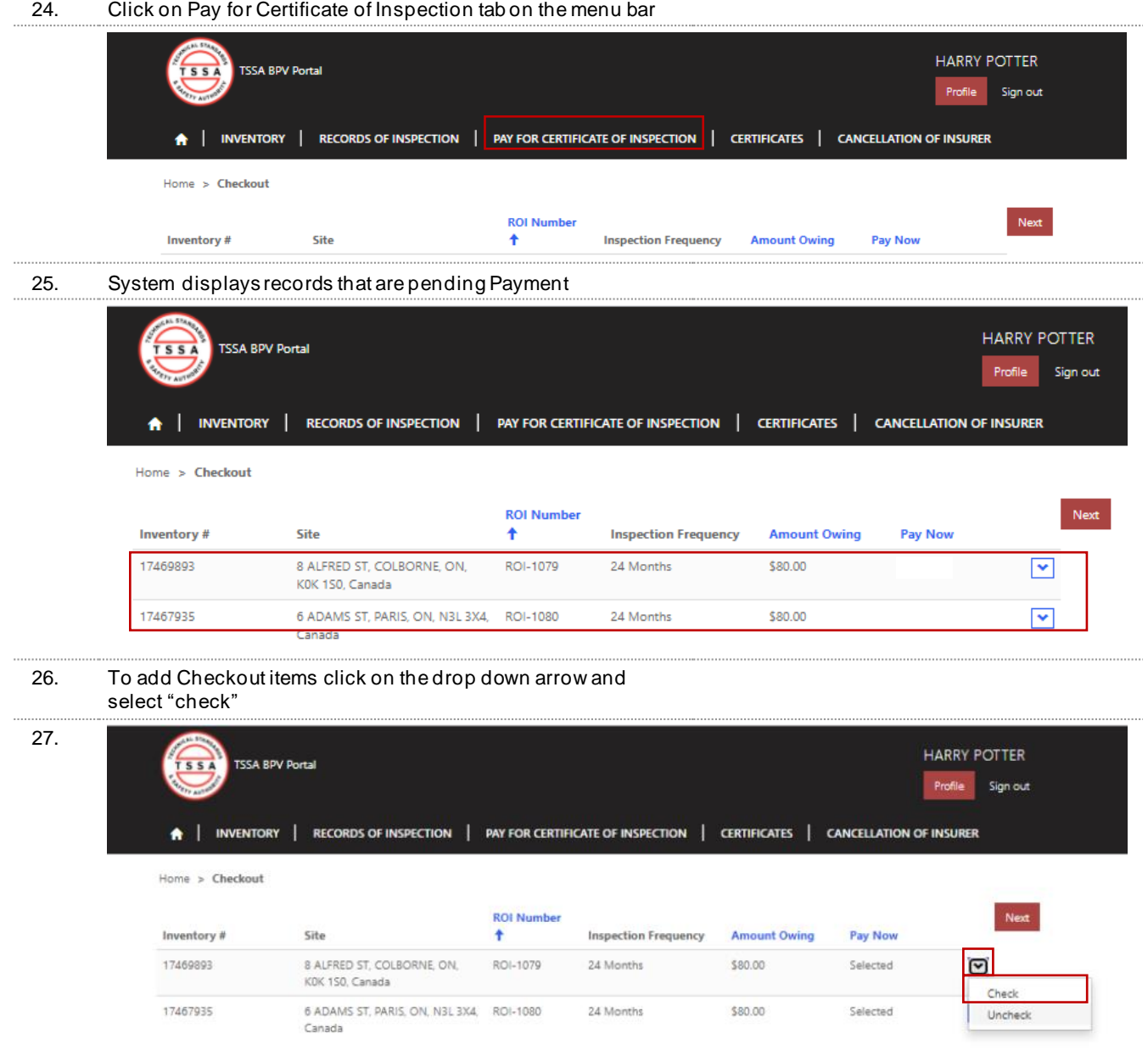

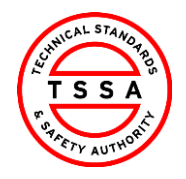

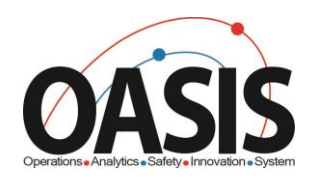

28. System will add value "Selected" under Pay Now column.

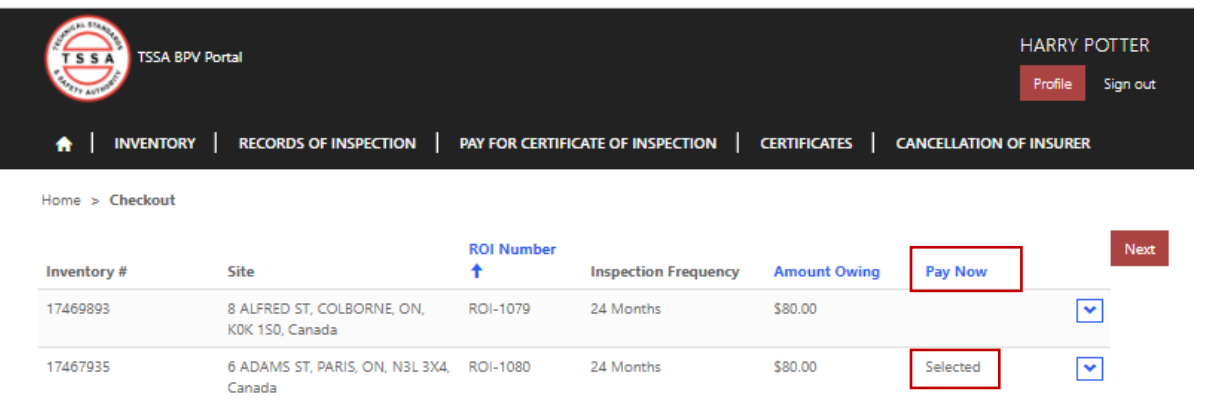

29. Click on Next button to pay for the items selected > System will move to Payment Details Page

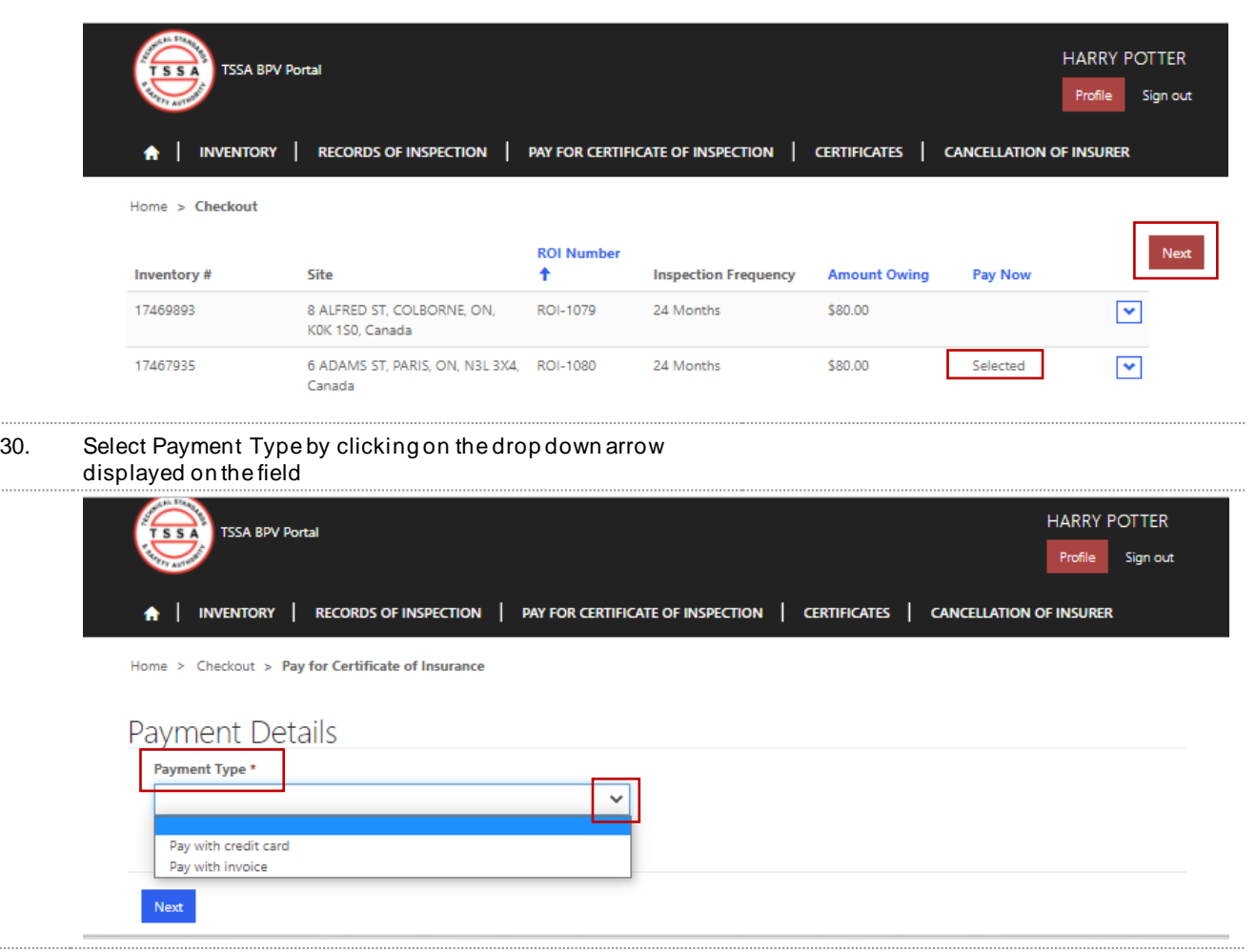

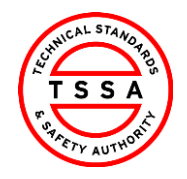

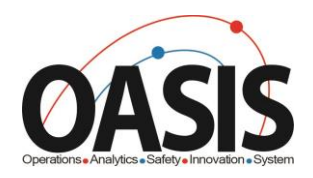

## <span id="page-16-0"></span>**Pay with Credit Card**

- 31. Select Pay with Credit Card as Payment Type
	- *All records selected to be paid by Credit Card must be paid by 10pm that evening. Otherwise payment type will automatically default to invoice option.*

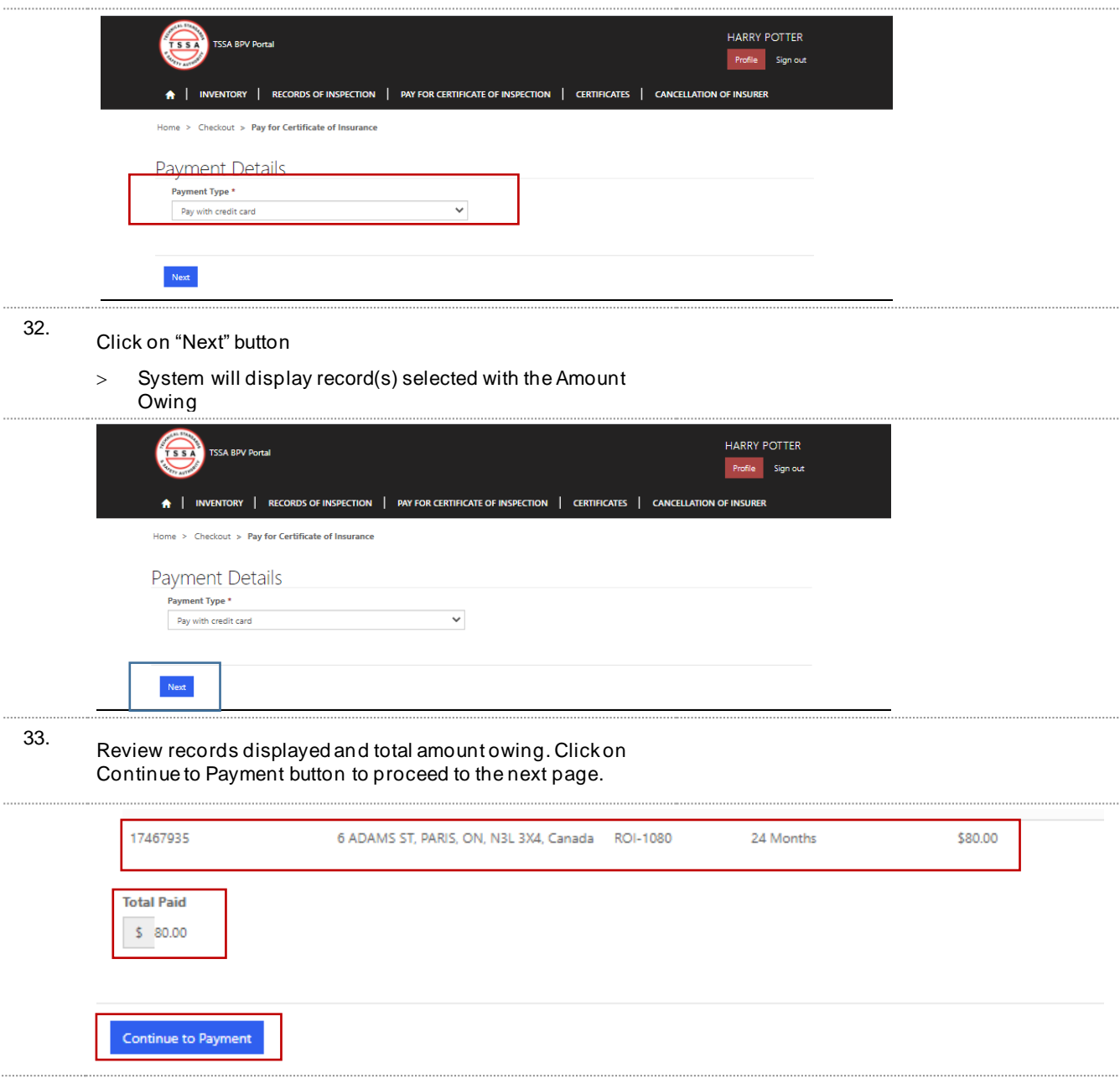

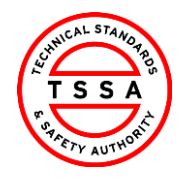

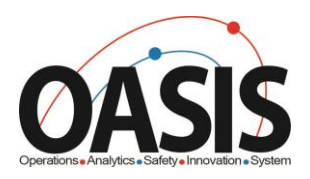

- 34. Validate system displays the correct Amount to Pay and click on the green button "click to proceed to Secure Page"
	- > System will direct users to the Moneris Credit Card Payment page

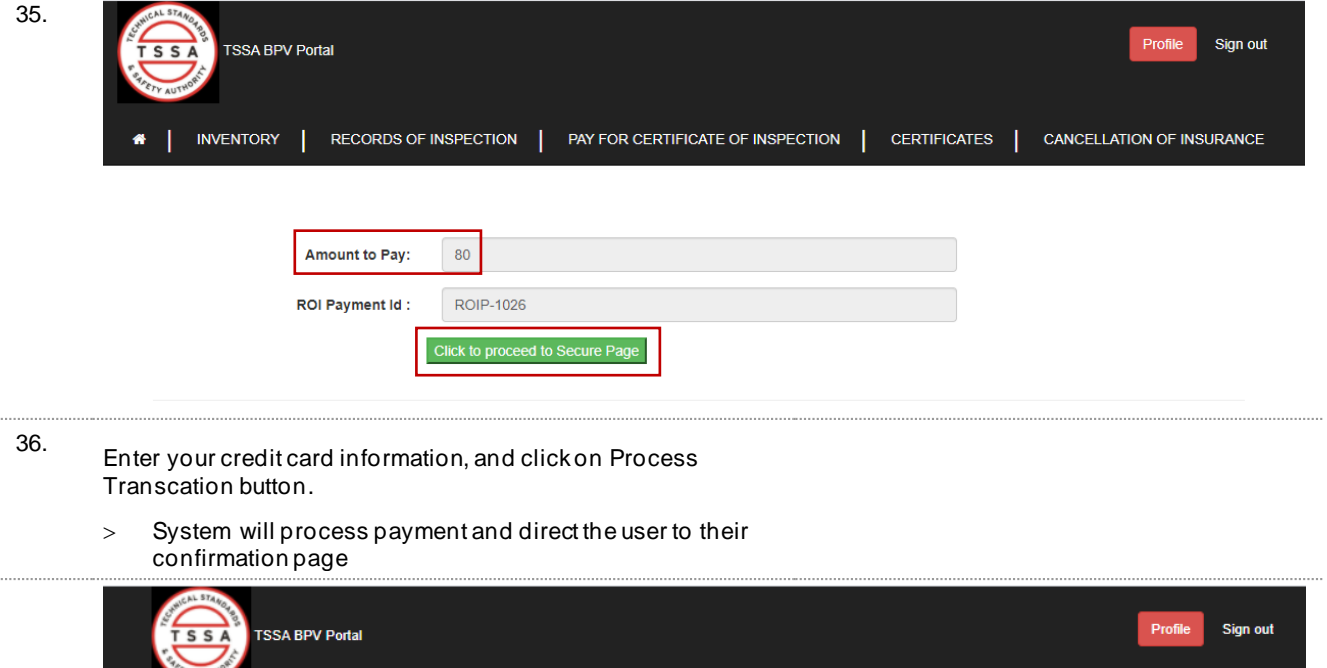

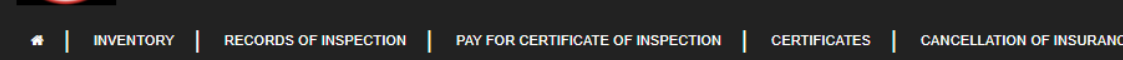

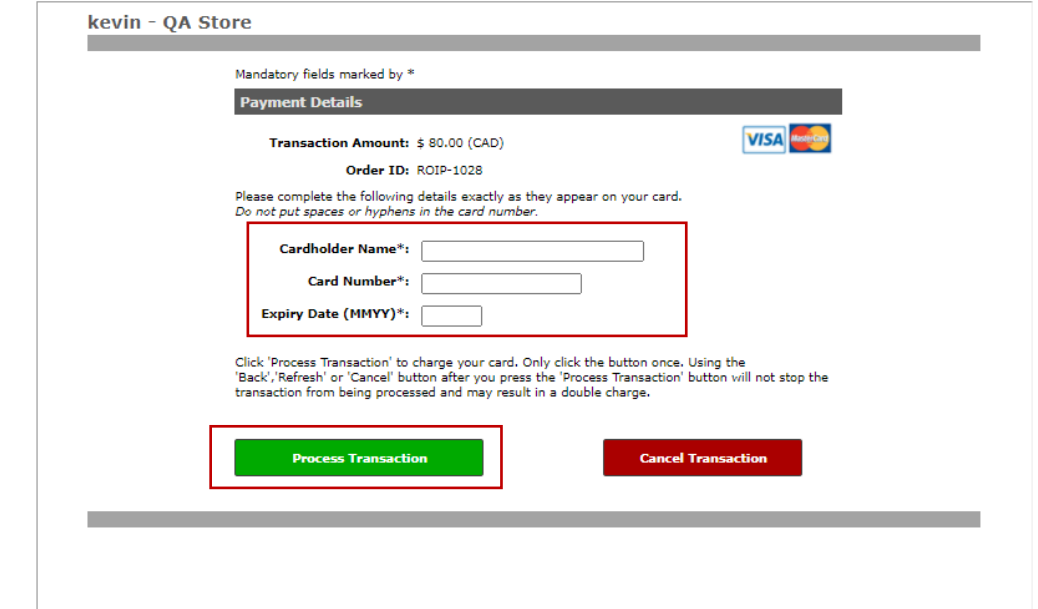

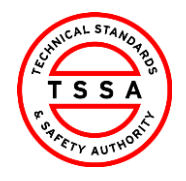

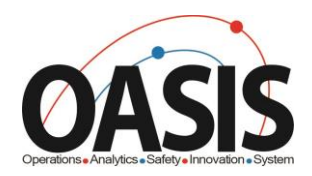

#### **37. System will display Payment Confirmation. You may save/print this page this for reference.**

 **System will automatically update the ROI status to Paid** 

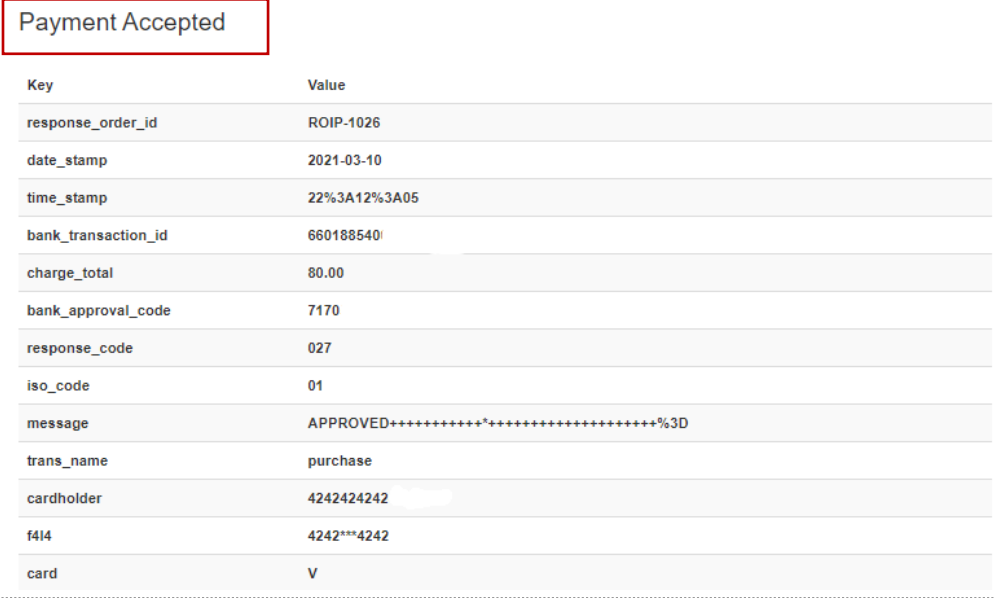

## <span id="page-18-0"></span>38. **Pay with Invoice**

39. Select Payment Type "Pay with Invoice"

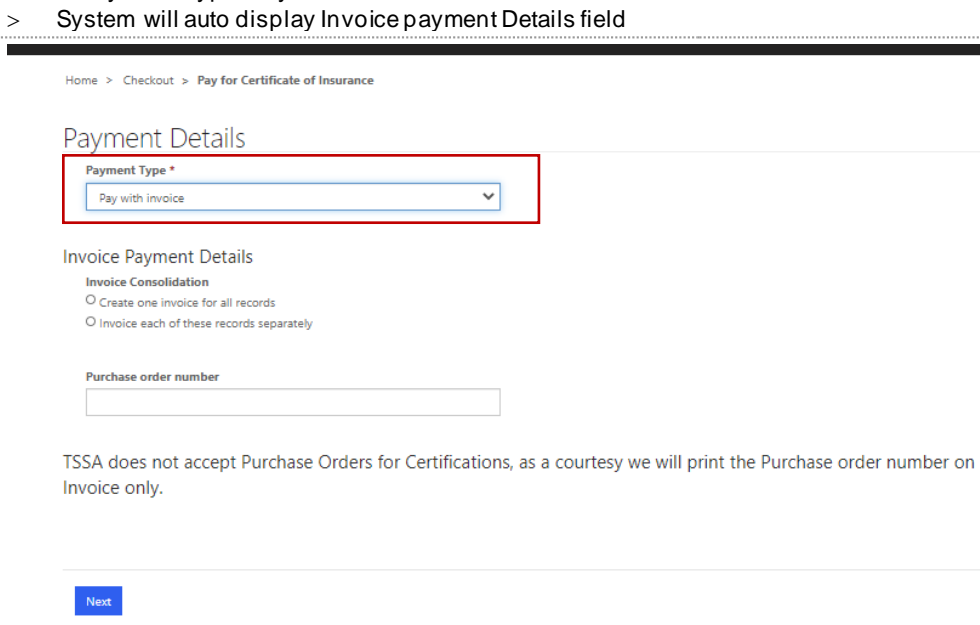

40. Select an option under Invoice Payment Details

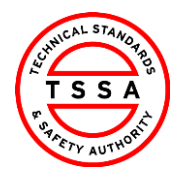

CRM

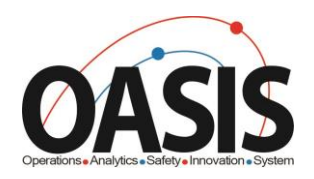

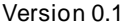

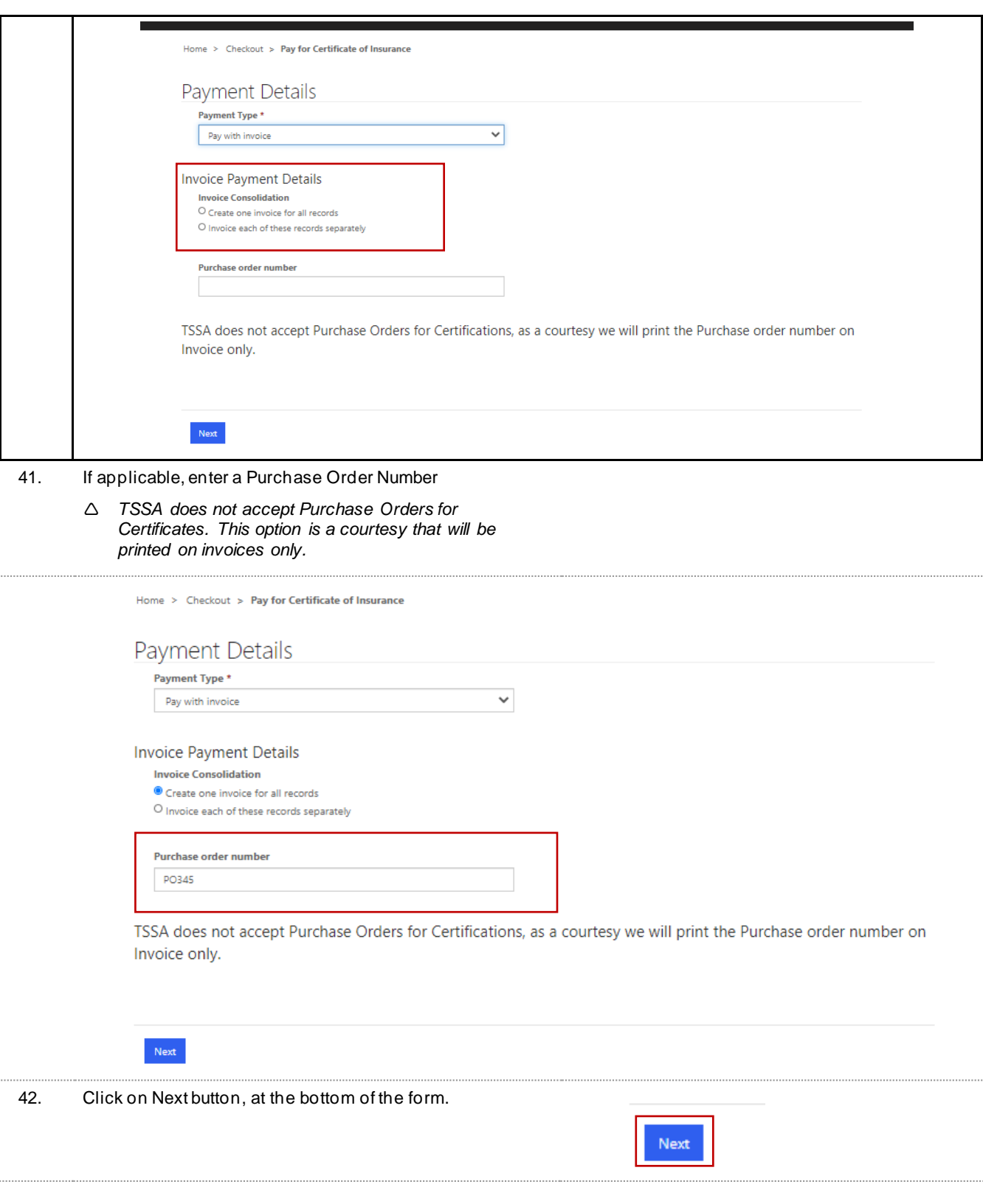

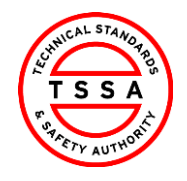

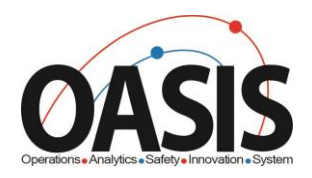

43. Validate system displays Record(s) selected and the Total amount displayed.

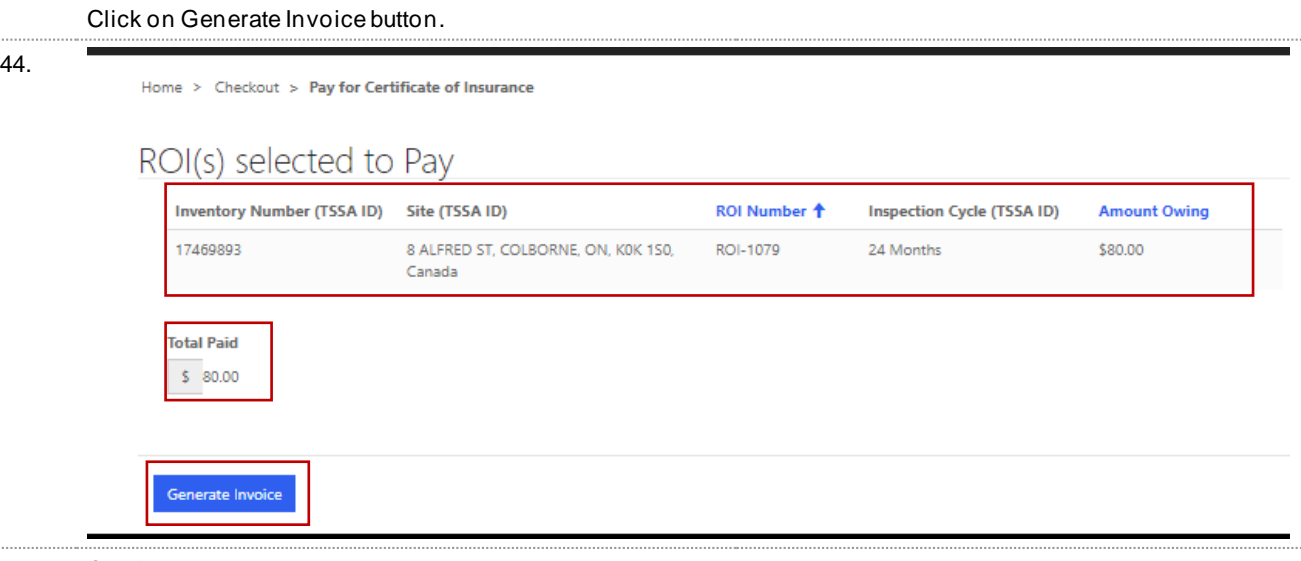

- 45. Confirmation Notice will be displayed.
	- *Note it will take 3-5 business days to receive your invoice. Certificate of Inspection will be available in Portal once payment is processed.*

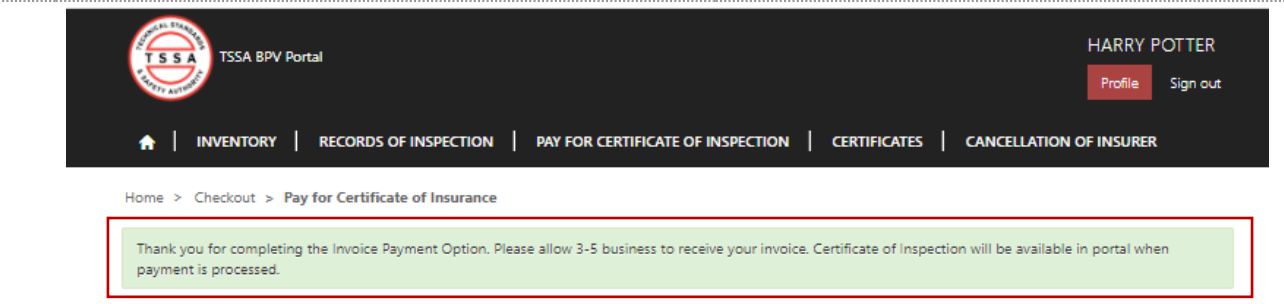

## <span id="page-20-0"></span>**Certificates**

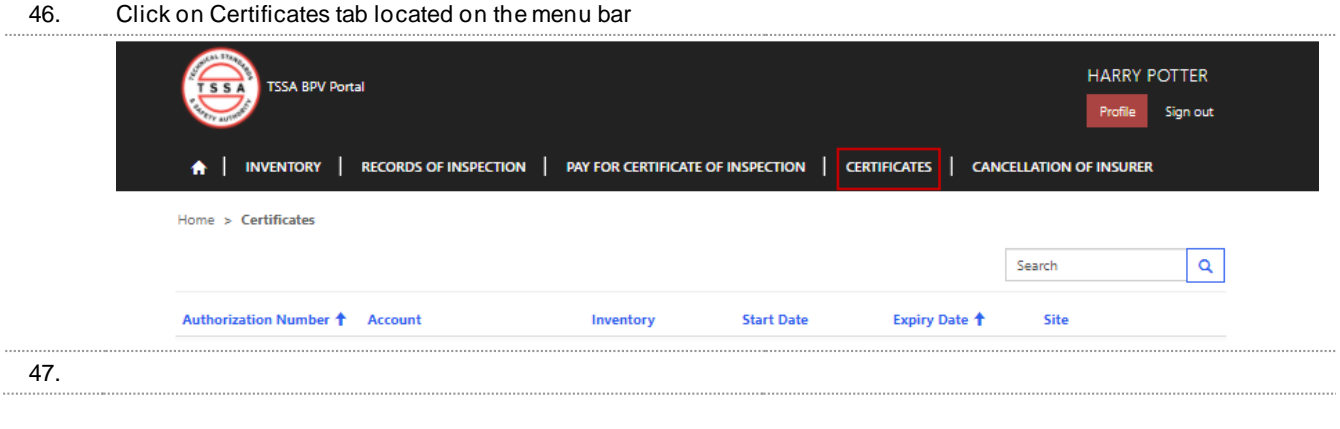

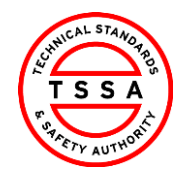

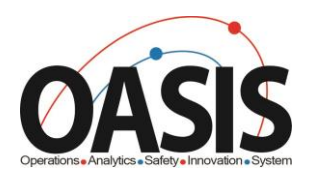

### 48. System displays list of all paid Certificates associated to

### the User

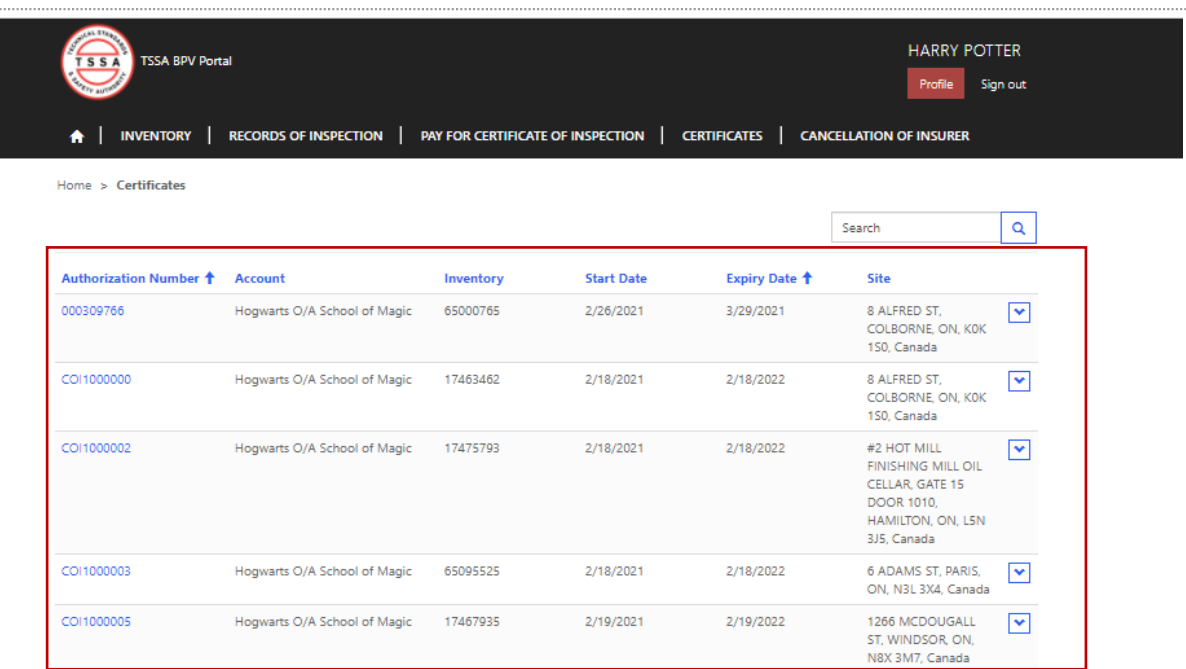

#### 49. Click on the Authorization Number

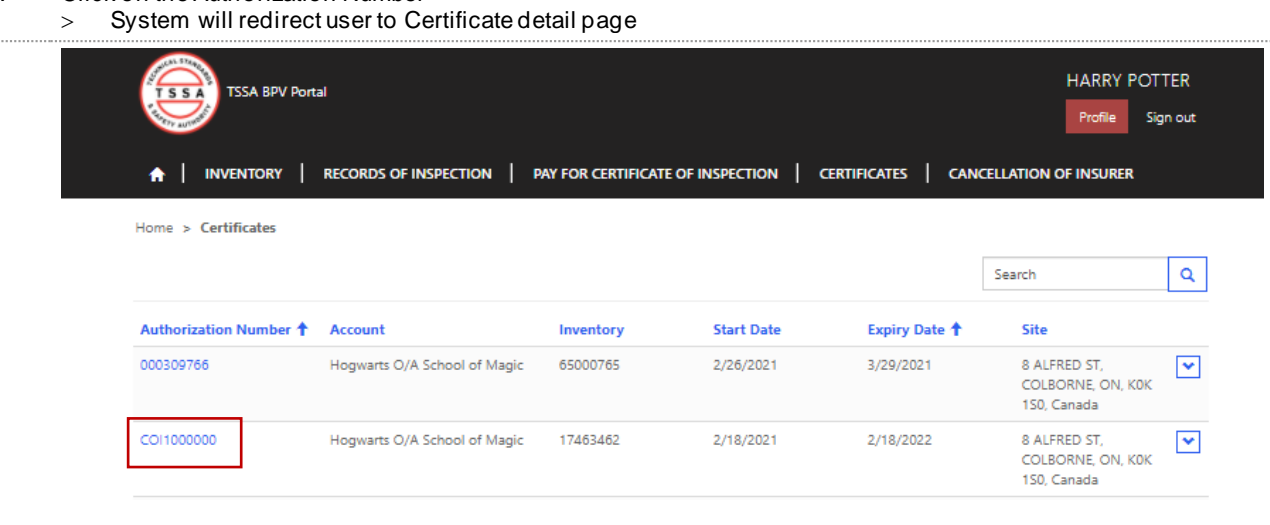

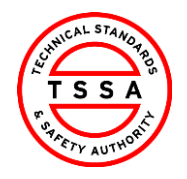

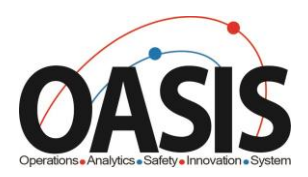

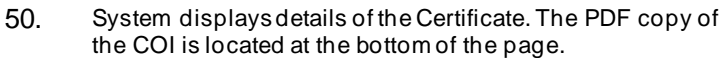

Home > Certificates details for Print-Owner

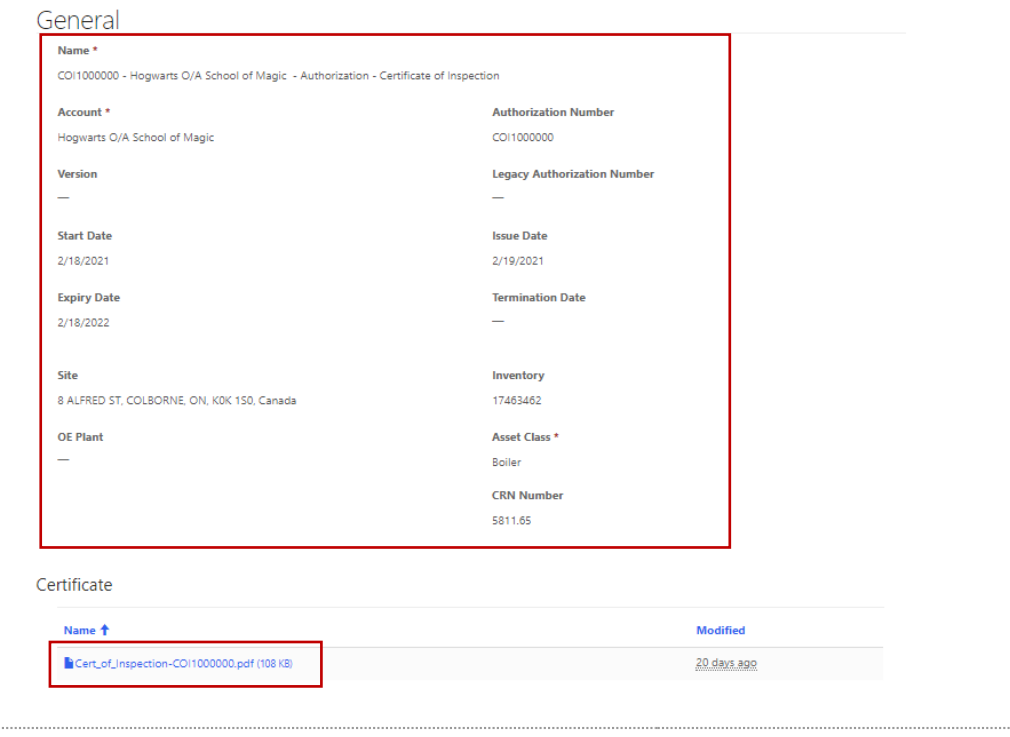

51. To download a copy click on the Cerifiacte link > System will download a pdf copy to the computer

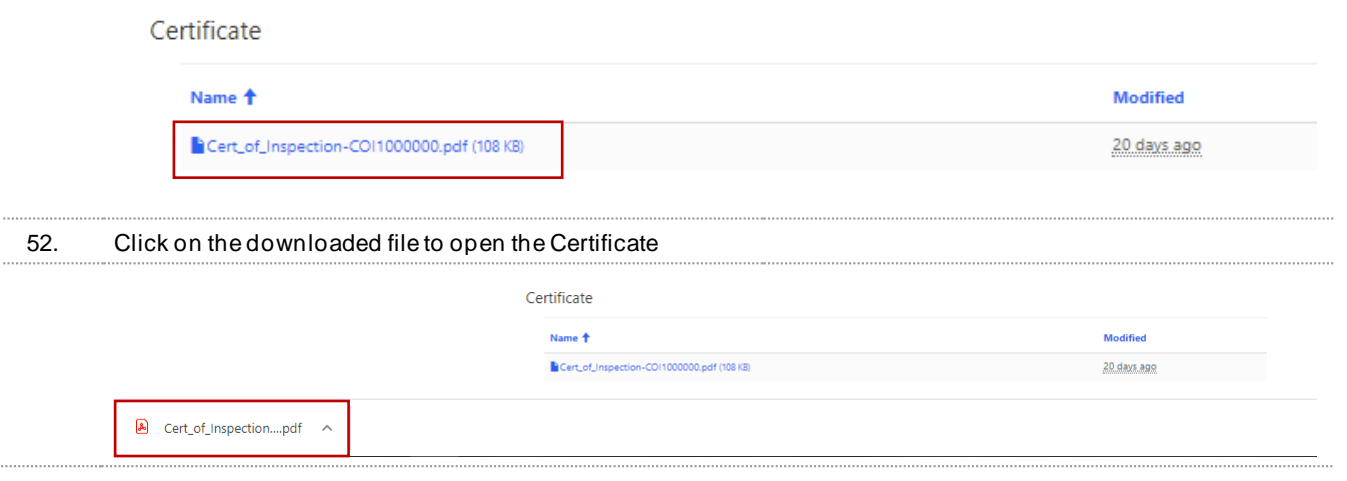

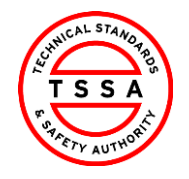

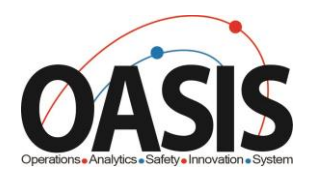

## <span id="page-23-0"></span>Cancellation of Insurer

53. Click on the Cancellation of Insurer tab located on the top menu bar.

<span id="page-23-1"></span>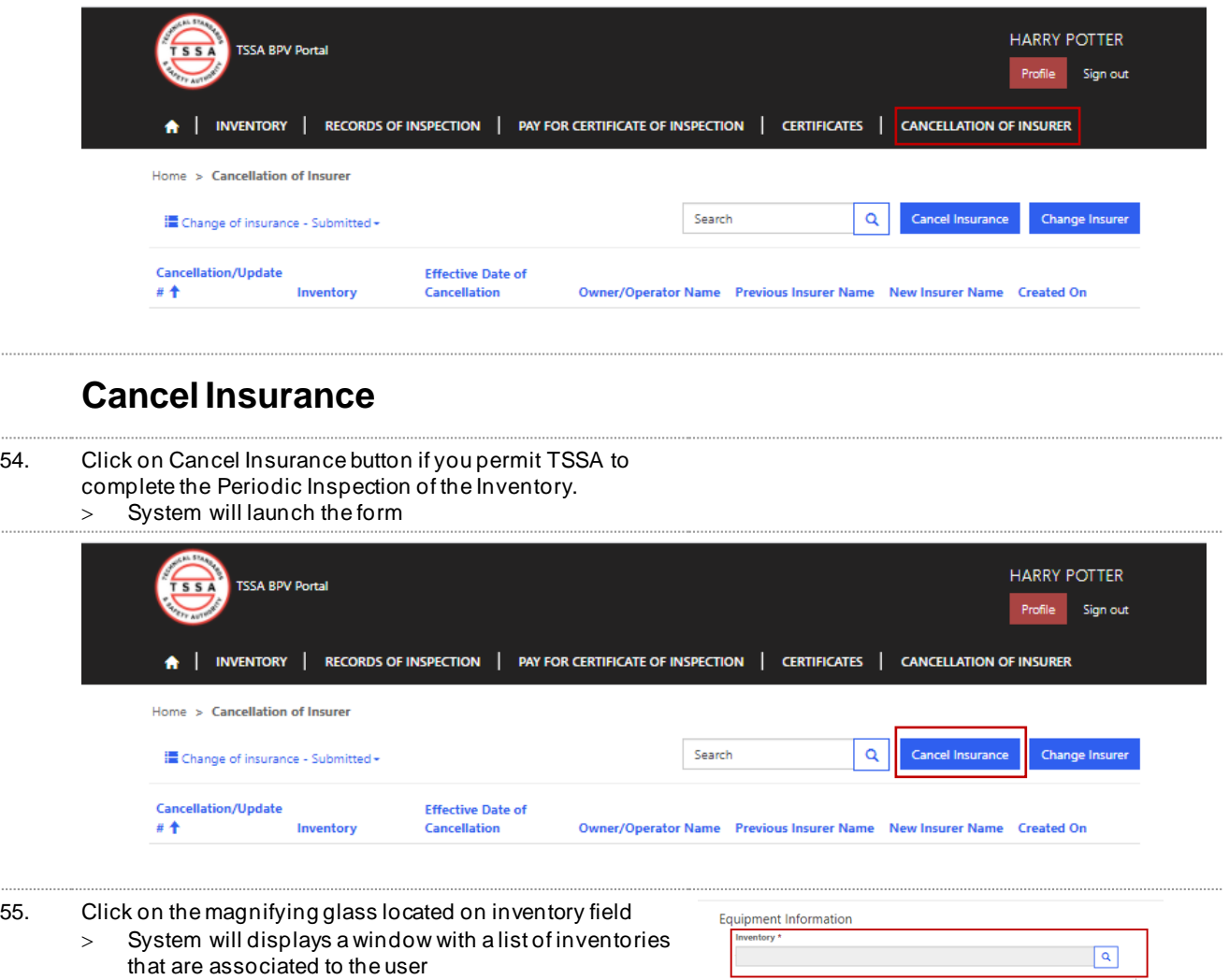

![](_page_24_Picture_0.jpeg)

![](_page_24_Picture_62.jpeg)

![](_page_24_Picture_2.jpeg)

56. Use the search bar to find the inventory in our data base. System will displays a check mark next to the selected Inventory

Click on Select button located at the bottom of the window

![](_page_24_Picture_63.jpeg)

#### 57. System auto displays Site Address and Owner/Operator of the device.

![](_page_24_Picture_64.jpeg)

![](_page_25_Picture_0.jpeg)

![](_page_25_Picture_2.jpeg)

![](_page_25_Picture_51.jpeg)

![](_page_26_Picture_0.jpeg)

![](_page_26_Picture_2.jpeg)

## <span id="page-26-0"></span>Change Insurer

63. Click on Change Insurer button when you want to notify TSSA of a Insurer that will be completing your Periodic Inspections

![](_page_26_Picture_58.jpeg)

![](_page_27_Picture_0.jpeg)

![](_page_27_Picture_106.jpeg)

![](_page_27_Picture_2.jpeg)

66. Use the search bar to find the inventory in our data base. System will displays a check mark next to the selected Inventory

Click on Select button located at the bottom of the window

![](_page_27_Picture_5.jpeg)

67. System auto populates Site Address and Owner/Operator of the device.

![](_page_27_Picture_107.jpeg)

![](_page_28_Picture_0.jpeg)

![](_page_28_Picture_2.jpeg)

![](_page_28_Picture_92.jpeg)

![](_page_29_Picture_0.jpeg)

![](_page_29_Picture_2.jpeg)

![](_page_29_Picture_19.jpeg)

![](_page_30_Picture_0.jpeg)

![](_page_30_Picture_2.jpeg)

## <span id="page-30-0"></span>**Appendix**

![](_page_30_Picture_112.jpeg)

## <span id="page-30-1"></span>**Frequently Asked Questions (FAQ)**

- **1.** Q. **I didn't receive an email to register for the Portal ?**
	- A. Please send email to [customerservices@tssa.](mailto:bpv_inquiries@tssa.org)org or call 416.734.3400.
- **2.** Q. **My list of inventories is missing devices?**
	- A. Please send an email to **[customerservices@tssa.o](mailto:bpv_inquiries@tssa.org)rg**
- **3.** Q. **The inventory details information presented in the portal is not correct, who can I contact ?**
	- A. Please contact our BPV technical team at [bpvcustomerservice@tssa.org](mailto:bpvcustomerservice@tssa.org)